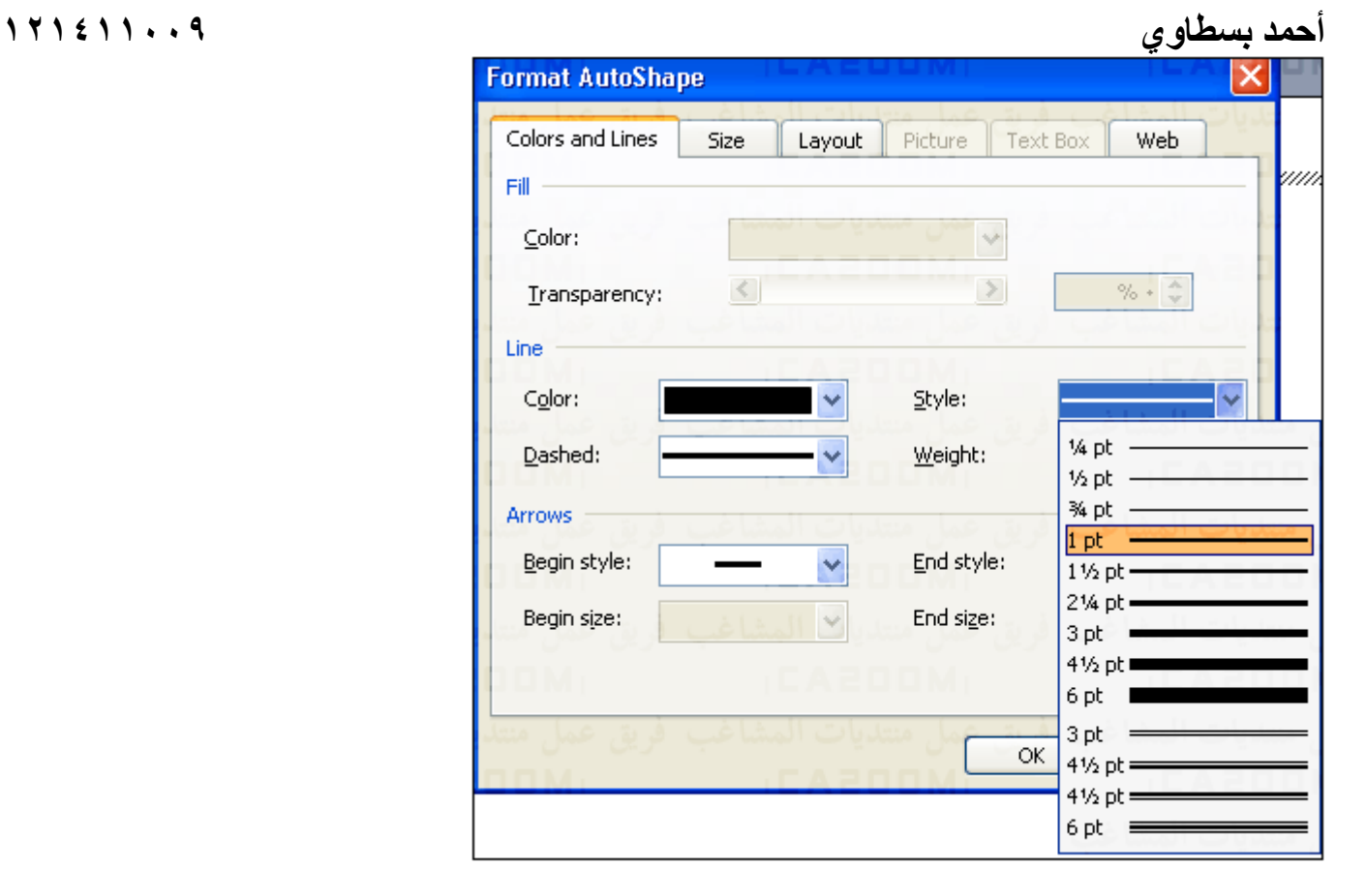

آل مامضى ينطبق تمام على الاسهم ايضاً ..او عن طريق زر نمط وشكل الخط Style Line ونمط وشكل الخط المتقطع Dash مباشرة من شريط الرسم ..

## **\*\* الخط المنحنى :**

-١ اضغط زر Shapes Auto ثم اختر Lines من القائمه ثم Curve من القائمه التاليه :

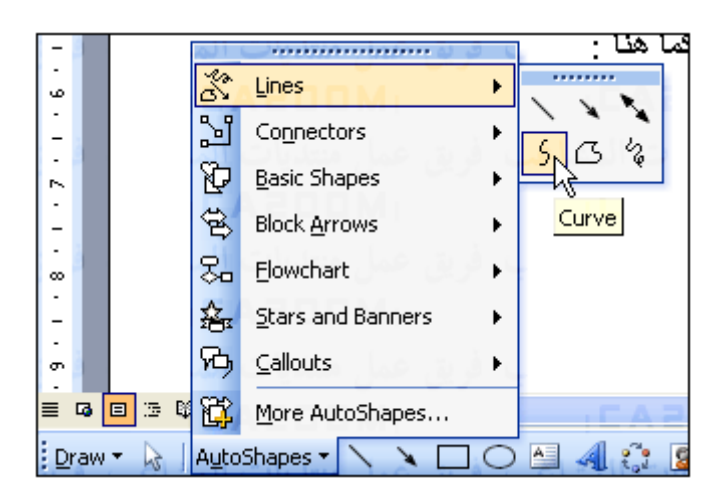

٢ – سيتحول السهم الى شكل + يمكنك التحرك والتوجه الى المكان الذى تريد ان ترسم فيه بدايه المنحنى ثم إضغط زر الماوس الايسر واسحب الماوس الى مكان الانحناء ثم اضغط زر الماوس الايسر ثانيه وبعدها اسحب الماوس الى مكان نهايه المنحنى وحرر الماوس كما بالشكل التالى ، ( ويمكنك رسم عده منحيات فى منحنى واحد ) .